# **Praca z iDziennikiem w Zespole Szkół nr 10 im. B. Chrobrego w Koszalinie**

**Dokument wykonany przez klasę 2C5 na zajęciach Pracownia Technik Biurowych.**

Koszalin wrzesień 2020

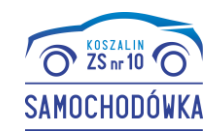

Wejdź na stronę <http://samochodowka.koszalin.pl/> i wybierz pozycję "iDziennik - logowanie"

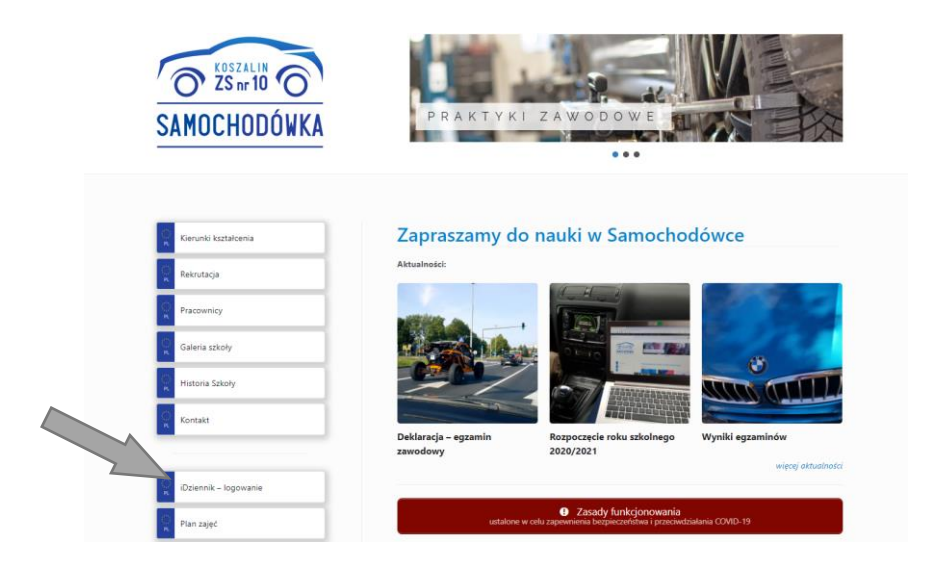

Lub wejdź na stronę <https://uonetplus.eduportal.koszalin.pl/koszalin>

## **UWAGA**

System iDziennik posiada dwa różne panele:

- Rodzic (opcja TYLKO dla rodzica/opiekuna wpisz nr PESEL osoby uprawnionej)
- Uczeń (opcja TYLKO dla ucznia wpisz nr PESEL swojego dziecka)

Może się pojawić informacja o niebezpiecznym połączeniu. Zaakceptuj go.

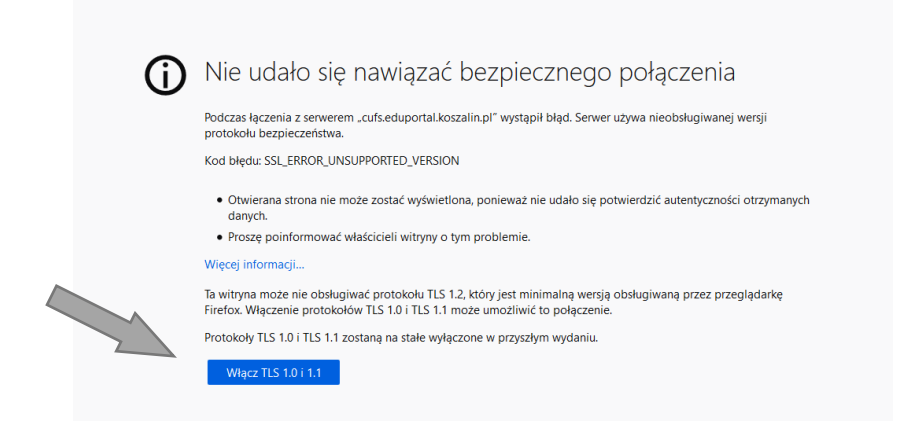

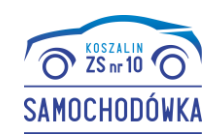

Przed pierwszym zalogowaniem nie znasz swojego loginu ani hasła. W związku z tym kliknij w link "Nie pamiętam jak się zalogować".

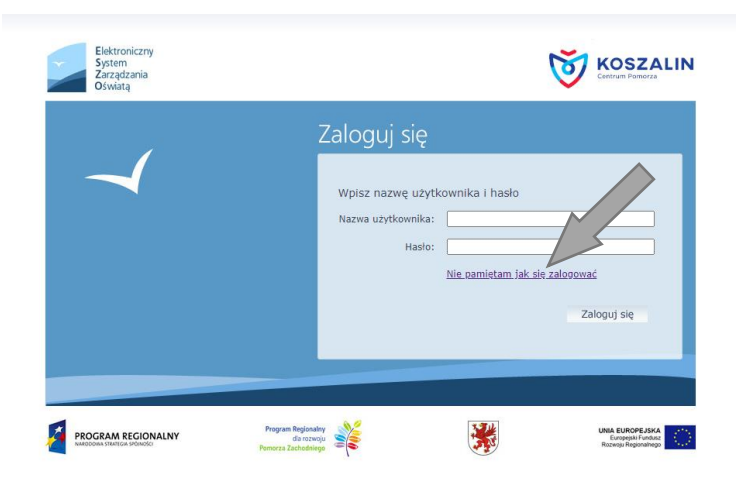

Wpisz nr PESEL, zaznacz "Nie jestem robotem" i naciśnij "Wyślij wiadomość".

### Po prawidłowej autoryzacji pojawi się informacja o wysłaniu wiadomości.

Wysłano wiadomość na zapisany w systemie adres e-mail. Proszę sprawdzić skrzynkę poczty elektronicznej i postępować zgodne ze wskazówkami zapisanymi w wiadomości.

W szczególnych przypadkach konfiguracji usługi poczty elektronicznej wiadomość może zostać potraktowana jako niechciana lub zostać zablokowana przez jakiś inny mechanizm filtrowania tresci. W takim przypadku należy sprawdzić wszystkie możliwe foldery poczty przychodzącej, począwszy od<br>skrzynki odbiorczej a skończywszy na folderach z wiadomościami odfiltrowanymi.

Jeżeli mimo prób wiadomość nadal nie dociera do skrzynki poczty elektronicznej, należy skontaktować się z administratorem systemu z Państwa jednostki i poprosić o sprawdzenie czy zapamiętany w systemie adres e-mail jest właściwy.

Powrót do strony głównej

## Na wskazany adres e-mail zostanie wysłana wiadomość z pełną instrukcją.

#### Elektroniczny System Zarządzania Oświatą - witamy w systemie!

W systemie ESZO ktoś zażądał przypomnienia hasła dla użytkownika będącego właścicielem niniejszego adres e-mail.

Jeśli to pomyłka, proszę zignorować niniejszy e-mail - hasło pozostanie bez zmian i nie zostanie nikomu ujawnione. W przeciwnym wypadku, aby nadać (nowe) hasło uaktywniające dostęp do systemu ESZO należy kliknąć we właściwy link aktywacyjny. Na stronie, która się uruchomi po kliknięciu linka aktywacyjnego należy określić dwukrotnie (nowe) hasło

Dane kont w systemie ESZO dla których zażądano przypomnienia hasła:

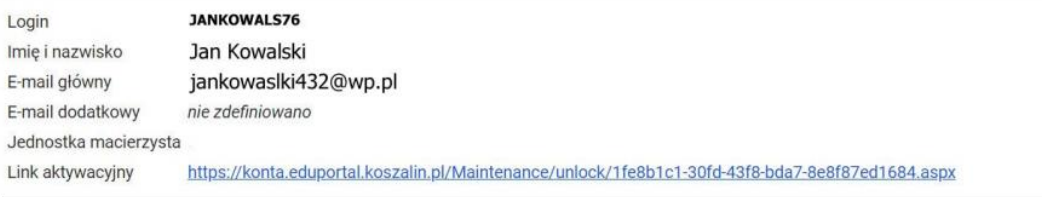

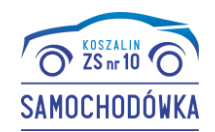

Po kliknięciu w wygenerowany link ustaw nowe hasło. Pamiętaj o wytycznych w budowaniu bezpiecznego hasła.

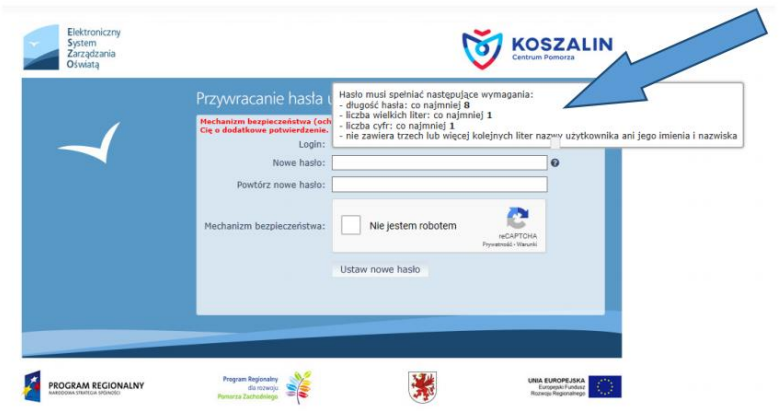

Po zalogowaniu się do systemu iDziennik można na bieżąco kontrolować obecność oraz wyniki ucznia. System służy również do wymiany informacji z wychowawcą oraz innymi rodzicami.

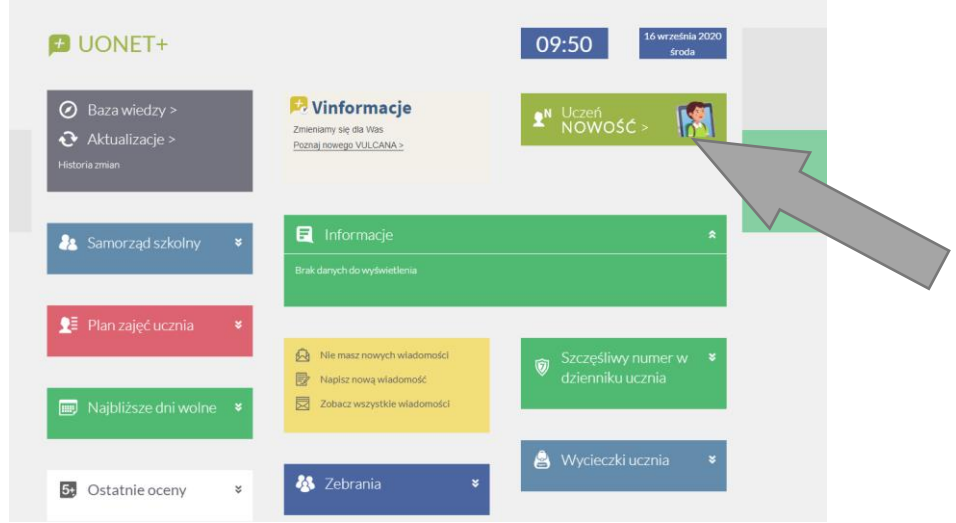

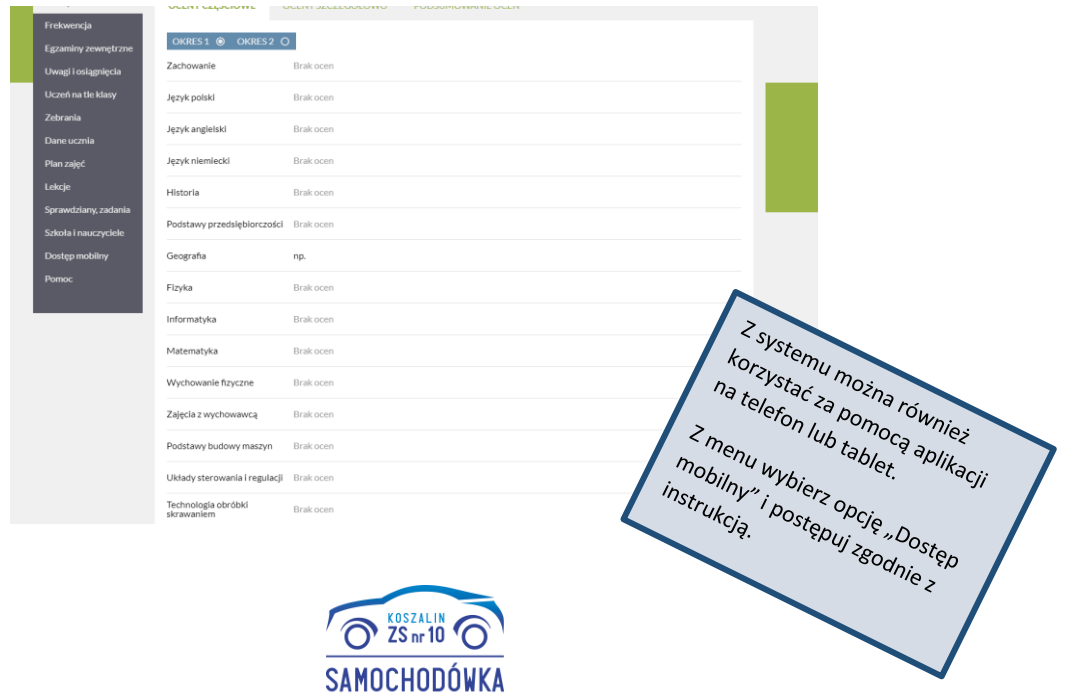